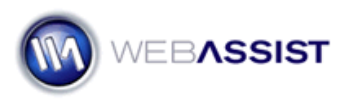

# Getting Started with Pro Maps for Google

This Getting Started Guide shows you how to get up and running with Pro Maps for Google. This Dreamweaver extension allows you to add static and dynamic maps to your website through following a simple wizard.

#### **What Do You Need to Start?**

- Dreamweaver 8, CS3, or CS4
- Pro Maps for Google 1.0.2 or higher *Install using the Adobe Extension Manager prior to opening Dreamweaver.*
- Dynamic document type (PHP, ASP-JS, ASP-VB, or ColdFusion) *Only required if using dynamic addresses that are to be retrieved from a database.*

#### **Access**

The Pro Maps for Google wizard can be launched from any of the following locations.

#### • **Google category of the Insert toolbar**

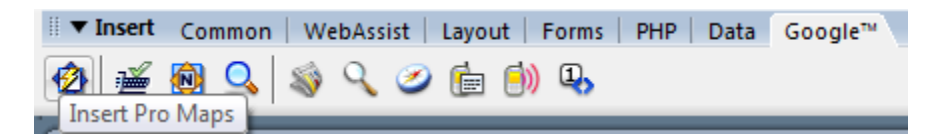

#### • **Insert Menu**

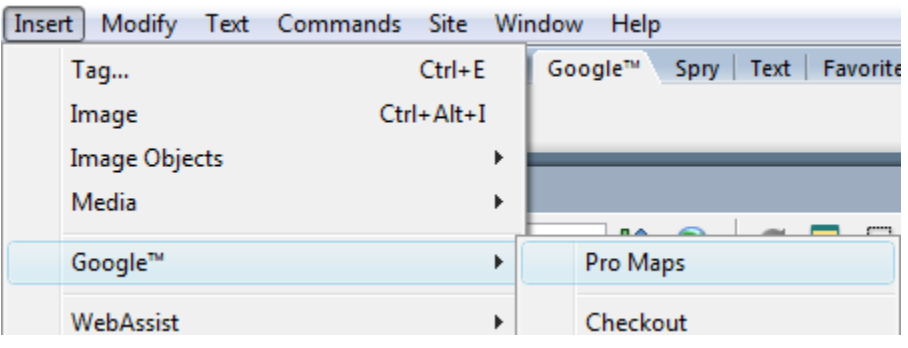

#### **Getting your API Key**

The first step of the Pro Maps for Google wizard requires that you enter the Google Maps API Key. This API key, which is provided by Google, is required for your map to display.

**Note**: To obtain a key, you must first have a Google Account.

- 1. Visit<http://code.google.com/apis/maps/signup.html>in your browser.
- 2. Review the terms and conditions for using the Google API Key.
- 3. Select the **I have read and agree with the terms and conditions** checkbox.
- 4. In the **My web site URL** field, enter the URL for your site, or testing server.
- 5. Select **Generate API Key**.

**Note**: If you have not yet logged into your Google Account, you will be prompted to do this before you can retrieve your API key.

- 6. Copy the API key.
- 7. Paste this key in the **API Key** field.

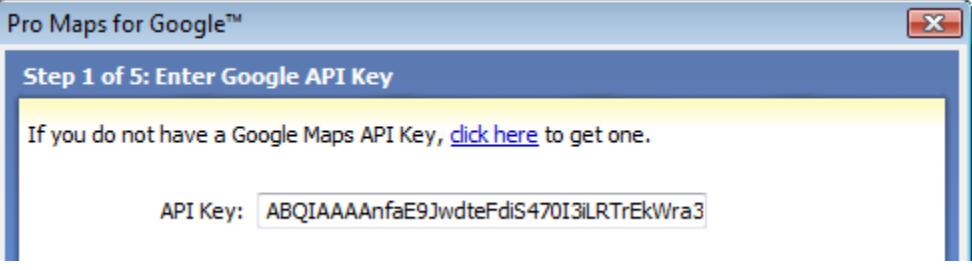

8. Click **Next**.

**Note**: If you are using your **localhost** as your testing server, you can use the following API key. However, once you publish your page to your live server, you will need an API key created for that domain/URL.

```
ABQIAAAAvZMU4-
DFRYtw1UlTj_zc6hT2yXp_ZAY8_ufC3CFXhHIE1NvwkxQcT1h-
VA8wQL5JBdsM5JWeJpukvw
```
#### **Entering Addresses**

Step 2 of the wizard requires you to enter the addresses that you wish to be displayed on your map. If you wish to retrieve these addresses from a database, see the **Dynamic Addresses** section.

#### **Static Addresses**

9. To enter your first static address, click the **Add** icon.

- 10. Choose if this address will be the default destination by selecting the **Default destination** checkbox. *The default destination is the location that has focus when the map initially loads. This can only be applied to one location.*
- 11. Choose from the Type menu list, **Coordinates** or **Address**.

### **For Coordinates**

12. Enter the **Latitude** and **Longitude** coordinates.

#### **For Address**

- 13. Enter the street number and name in the **Street** field.
- 14. Enter the city name in the **City** field.
- 15. Enter the abbreviation for the state or province in the **State / Province** field.
- 16. Enter the zip or postal code in the **Zip / Postal** code.
- 17. Enter the name of the country in the **Country** field.

**Note**: Not all these fields are required to display most locations. However, the more information that can be provided, the better. To confirm that an address will display properly, you can test by entering the information at [http://maps.google.com](http://maps.google.com/).

- 18. Repeat this process for adding multiple addresses or coordinates.
- 19. Click **Next** once you have entered all the desired locations.

#### **Dynamic Addresses**

When working with dynamic addresses you must first have created a database connection in Dreamweaver, to a database that contains columns for each of the possible address fields.

Pro Maps for Google provides a lightning bolt icon  $\blacksquare$  to denote a field that can be dynamically populated.

- 1. Click the Add icon to enter your first dynamic address.
- 2. Choose if this address will be the default destination by selecting the **Default destination** checkbox.

The default destination is the location that has focus when the map initially loads. This can only be applied to one location.

3. Select **Show multiple**, and choose the appropriate database from the menu list.

Choosing **Show multiple** will loop through the recordset to display all the address in that recordset. If this is unchecked, only the first address in the recordset will display.

4. Choose from the Type menu list, **Coordinates** or **Address**.

## **For Coordinates**

- 5. Select the **Latitude** lightning bolt.
- 6. Expand the recordset you have created.
- 7. Choose the **Latitude** column.
- 8. Click **OK**.
- 9. Select the **Longitude** lightning bolt.
- 10. Choose the **Longitude** column.
- 11. Click **OK**.

#### **For Address**

- 12. Select the **Street** lightning bolt.
- 13. Choose the **Street** column from your recordset.
- 14. Click **OK**.
- 15. Select the **City** lightning bolt.
- 16. Choose the **City** column from your recordset.
- 17. Click **OK**.

 $\sim$ 

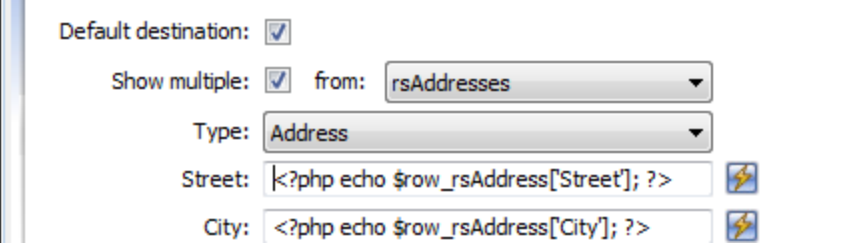

18. Select the **State / Province** lightning bolt.

- 19. Choose the **State / Province** column from your recordset.
- 20. Click **OK**.
- 21. Select the **Zip / Postal Code** lightning bolt.
- 22. Choose the **Zip / Postal Code** column from your recordset.
- 23. Click **OK**.
- 24. Select the **Country** lightning bolt.
- 25. Choose the **Country** column from your recordset.

**Note**: Not all these fields are required to display most locations. However, the more information that can be provided, the better. To confirm that an address will display properly, you can test by entering the information at [http://maps.google.com](http://maps.google.com/).

- 26. Repeat this process for adding multiple addresses or coordinates.
- 27. Click **Next** once you have entered all the desired locations.

### **Customizing the Address Marker**

Step 3 of the wizard allows you to format how the address markers are displayed. You can go with the default settings, or follow these steps to make some custom changes.

1. From the Address marker menu list, choose the type of marker you like.

Note the change in the preview window to see how your selection will appear.

- 2. Choose a color scheme for your marker.
- 3. Choose whether you want your information window to display the default information, or custom information.

Choosing custom in the Info window menu, allows you to enter any static or dynamic data that you may want to appear in the info window. This window can even include graphics if desired.

4. Click Next once you have specified your preferred settings.

#### **Specifying Map options**

Step 4 allows you to specify various options for your map.

- 1. In the Width and Height fields, enter the preferred size of your map.
- 2. In the Controls section, choose from the various options available.
- **Pan/Zoom**: Allows you to specify the type of zoom you would like to be available on your map.
- **Scale**: Will include a scale on your map.
- **Map Type**: Will add buttons to your map for switching map types.
- **Inset**: Will add an inset graphic in the corner of your map for displaying a larger area of the region being displayed.
- **Traffic**: Will include traffic displayed in locations where traffic is available.
- 3. Click **Next**.

#### **Driving Directions**

Step 5 allows you to include driving directions with your map, if desired.

You can easily have driving directions included on your map. This step allows you to configure the address that would be the starting address, and the directions generated, would lead to the default destination you selected in step 2.

If you would like to provide the option for this starting address to be entered by your site visitor, check out the *Driving Directions* Solution Recipe.

- 1. Select the Include directions check box.
- 2. Enter a static address, or choose the lightning bolt to select a dynamic address for the From street form field.
- 3. Repeat this for all other form fields.
- 4. Click Finish to have your map created.

#### **Wizard Reentry**

Once your map has been created, a placeholder image will be displayed on your page. If you wish to reenter the Pro Maps for Google wizard, simply select the map on your page, and choose **Edit** from the Properties Inspector.

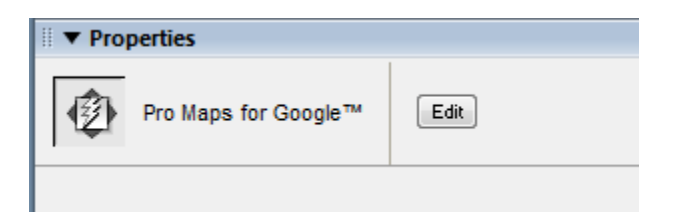

## **Additional Resources**

The following resources are available to help you use Pro Maps for Google.

# **Solution Recipes**

All Solution Recipes for Pro Maps for Google are available in the Pro Maps Support page.

The following topics are covered.

- Displaying Dynamic Addresses
- Displaying Driving Directions
- Dynamic Form Elements